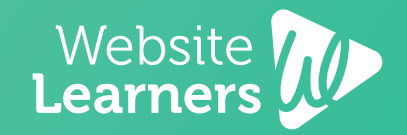

### **HOW TO**

# WAKE AN

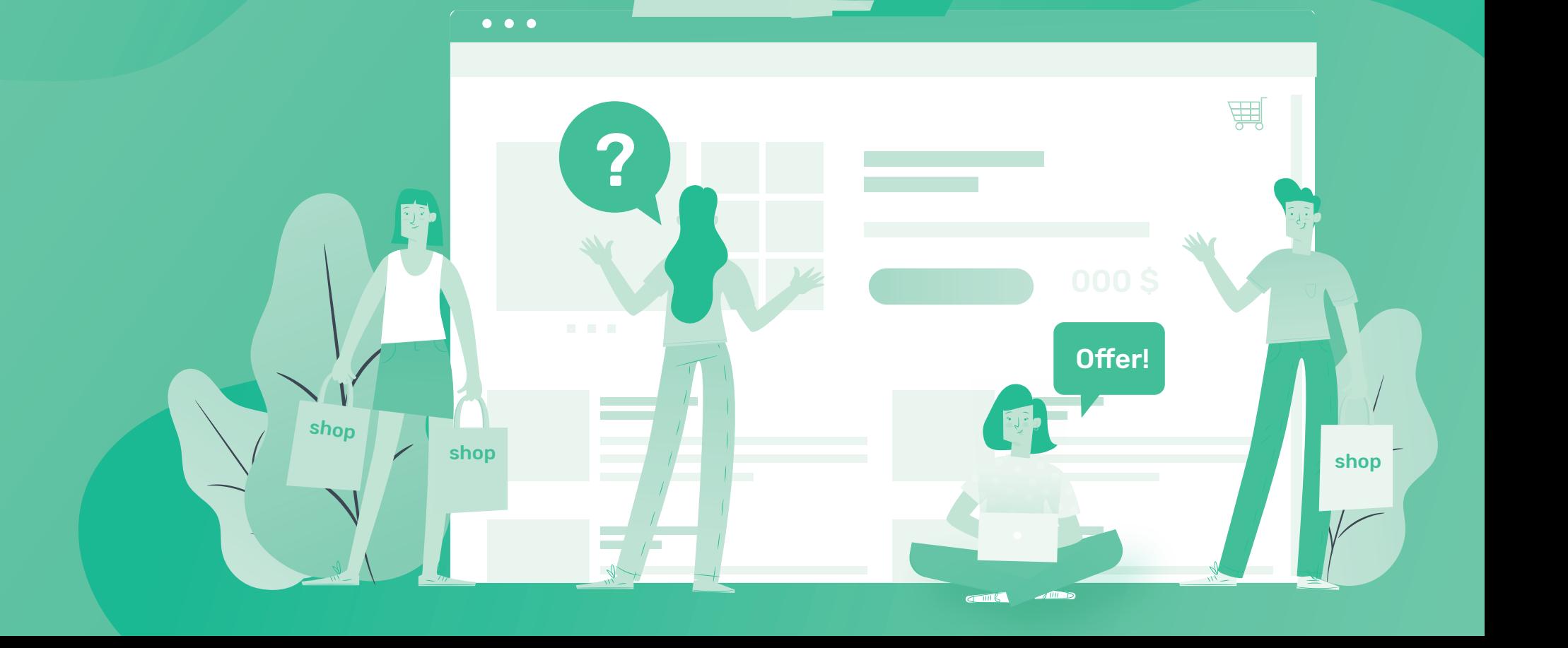

Buy!

### *Launch Your Website*

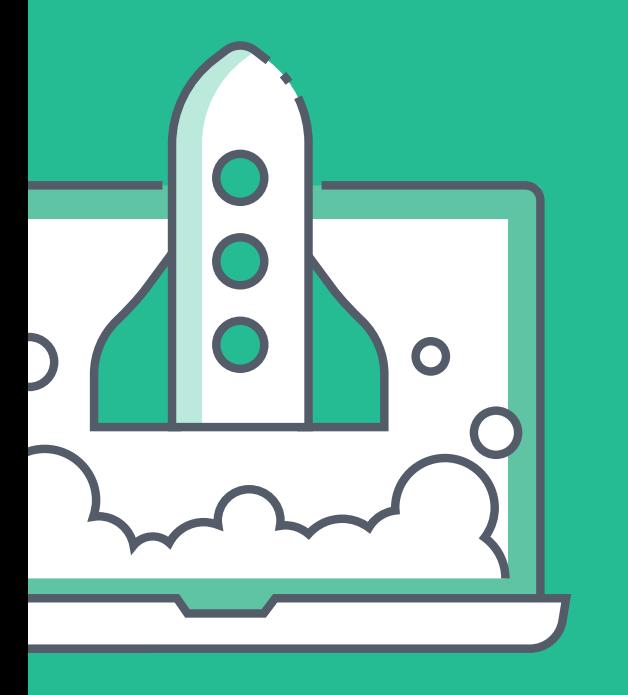

# [Check Availability](https://websitelearners.com/make-ecommerce-website-india/) **Choose your website name**

#### **Get domain & hosting 2.**

**1.**

Once you find your site's name, the next step is to get Domain & Hosting. The domain is the name of your site (www.yoursite.com) and hosting puts your website on the internet.

[Get Hosting & free Domain](http://www.anrdoezrs.net/1p115p-85-7NWPXOVRUNPORVWSXR?sid=19ecom-india-pdf)

#### **Install WordPress**

**3.**

WordPress is the tool, we're going to use,to build our ecommerce website. It lets you build your site easily, without any coding (or programming).

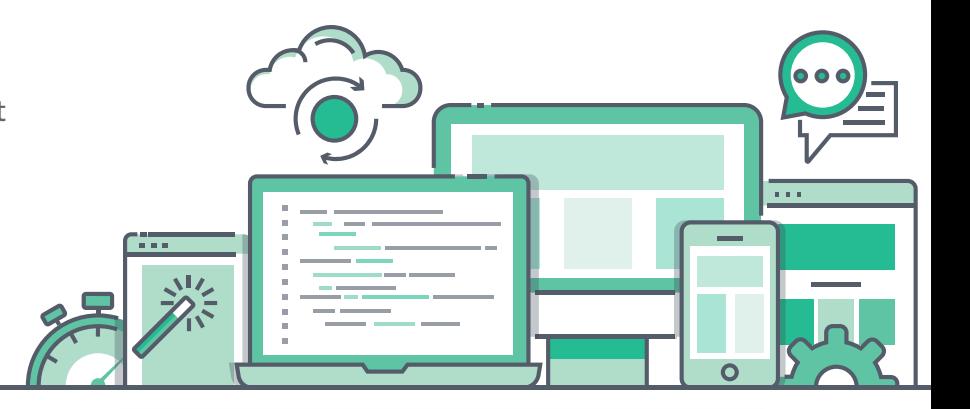

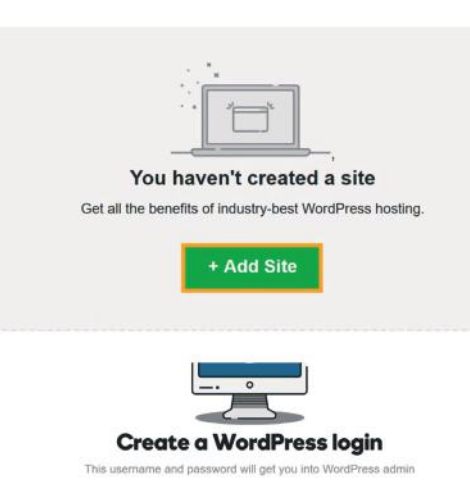

*Import Sample Ecommerce Site*

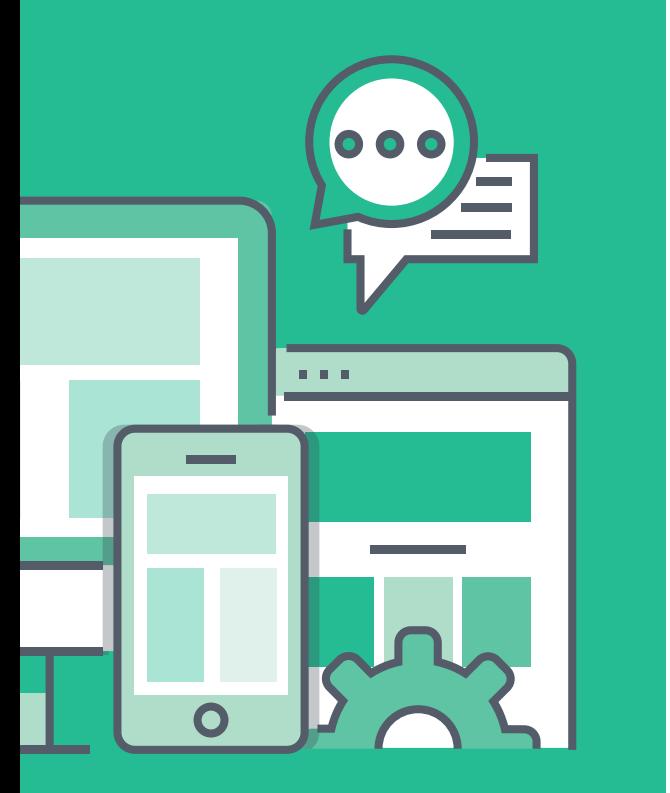

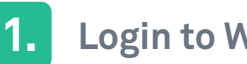

#### **Login to WordPress**

To import the sample ecommerce site, you need to first login to your website (so that you can control your site)

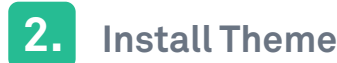

Next install the 'Astra' theme in wordpress, which is going to allow you, to import the sample site.

**Import the Demo**

ecommerce.

**3.**

Finally, import the demo by going to 'astra options' > 'install importer' > import the 'brand store' demo, under

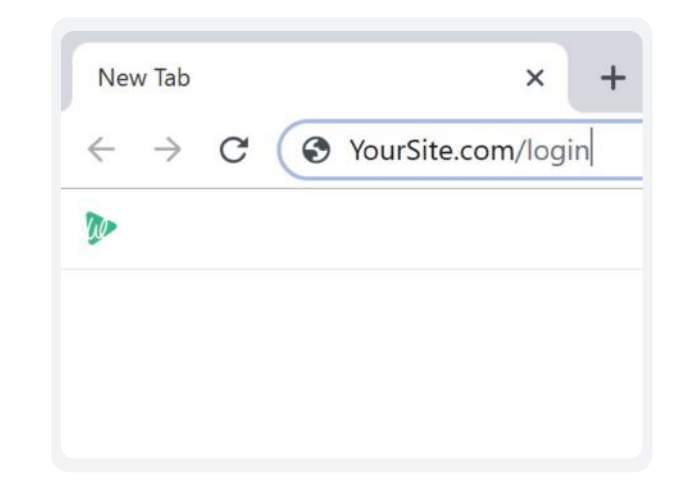

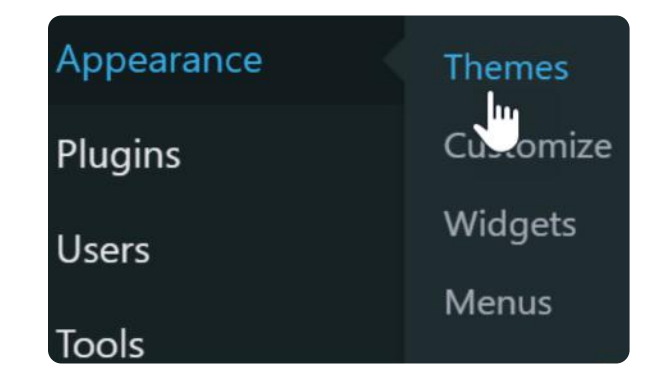

#### **Brand Store**

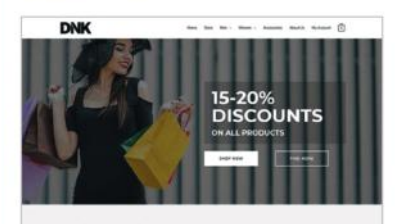

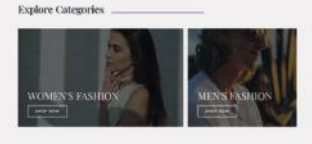

### *Setup Your Store*

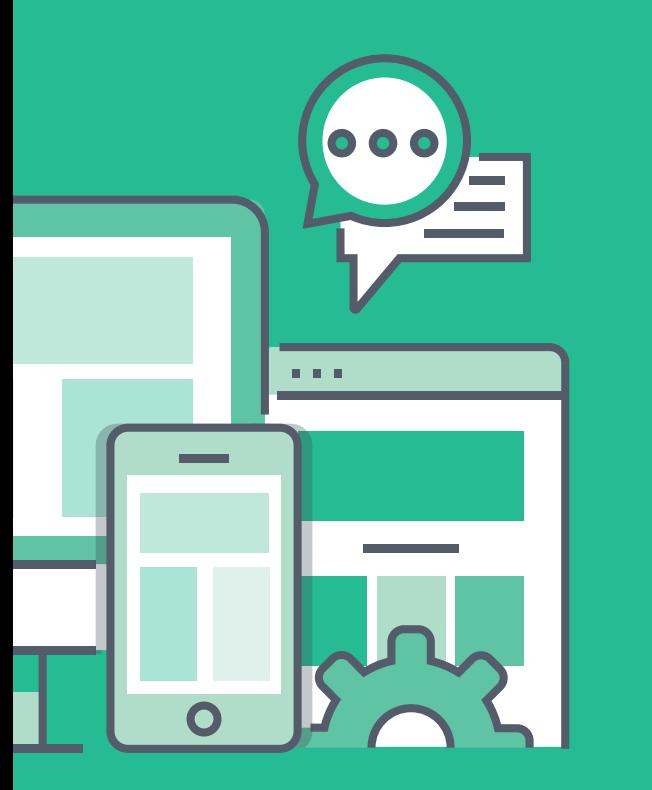

**Remove sample products**

**1.**

**2.**

**3.**

To setup your store, first delete all of the sample products which were imported from the demo. Go to your dashboard > products > and delete all sample products.

**Add your products**

your product details.

You can now add your own product by clicking 'add new' under products and then enter *C* Dashboard Products Add New Import Export Posts All (32) | Published (32) | Sorting **Q1** Media Move to Trash Select a category Apply **F** Pages **Bulk Actions** Name Edit Comments DNK White Shoes with LED Move to Trash **WooCommerce DNK Gray Shoes** Products ID: 362 | Edit | Quick Edit | Trash | V **DNK Brown Shoes All Products**  $\overline{\mathbf{v}}$ 

### Add new product T-Shirt | Edit with Elementor 91 Add Media Paragraph  $\bullet$  **B**  $I \in E$  **(4**  $E \nightharpoonup E \nightharpoonup P$  $\blacksquare$  $\blacksquare$

#### **Change currency**

After adding your product, you can change the product price to 'rupee' by going to wocommerce > settings > and select your currency.

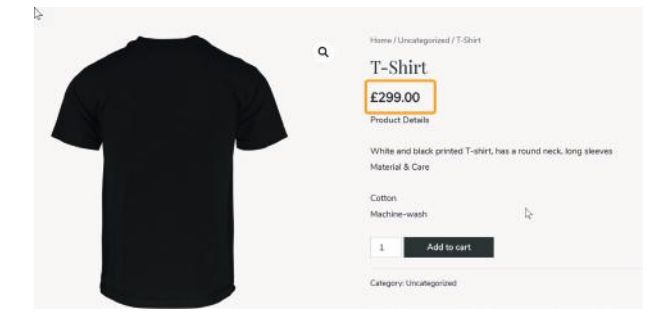

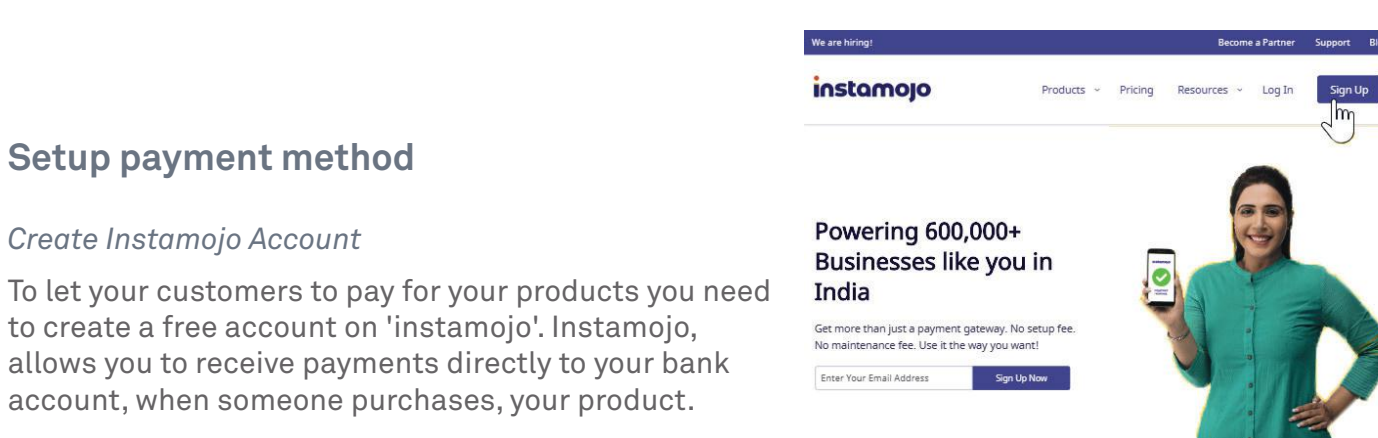

#### Add Plugins Upload Plugin

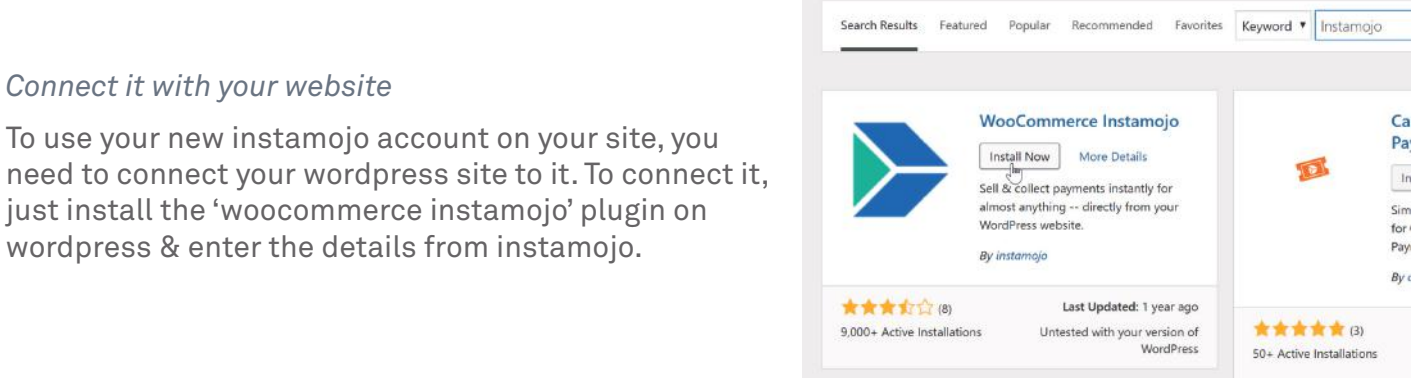

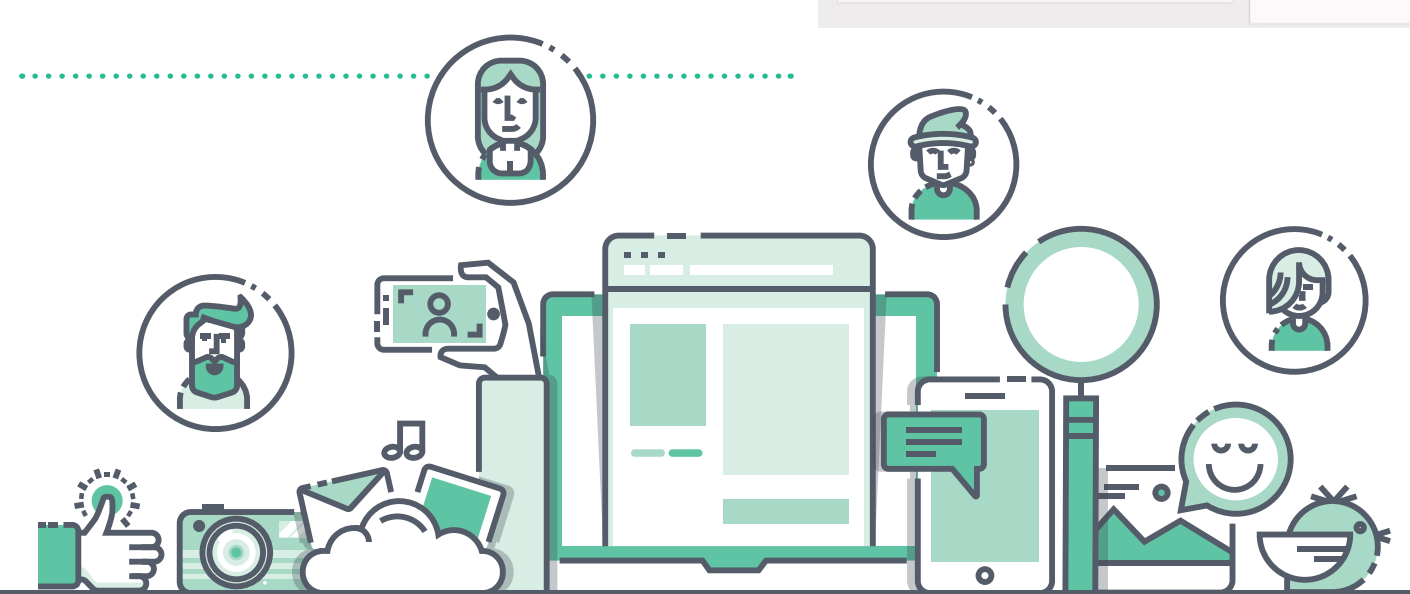

**Setup payment method**

To use your new instamojo account on your site, you

just install the 'woocommerce instamojo' plugin on wordpress & enter the details from instamojo.

*Create Instamojo Account*

**4.**

*Connect it with your website*

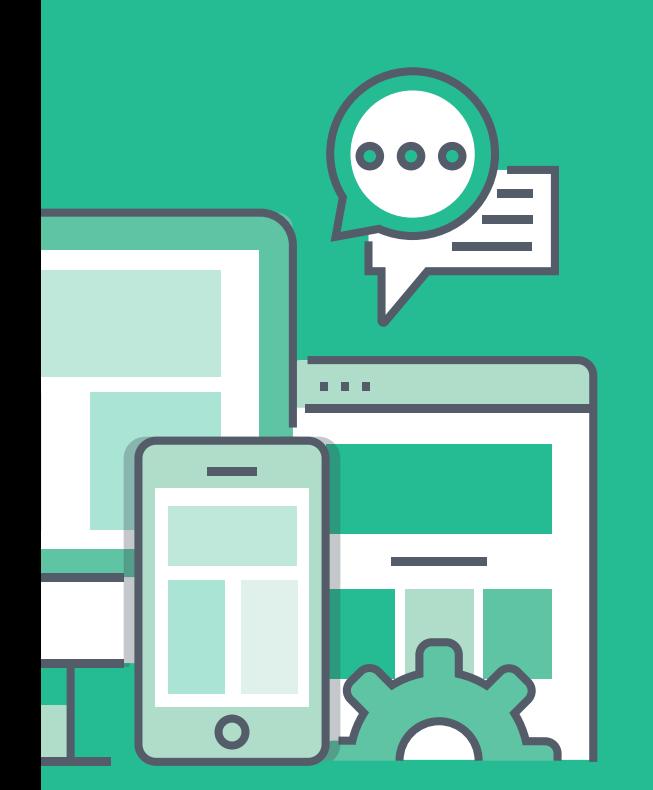

### **Results**

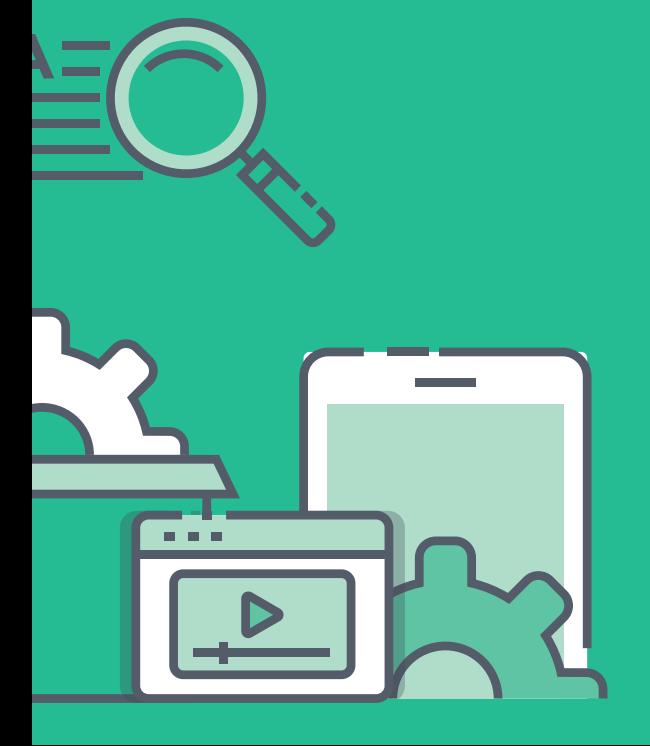

### **Result achieved till now**

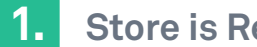

#### **Store is Ready**

Your Customers will now be able to place orders on your site, by paying online.

#### **New Sale Notifications 2.**

You'll be notified, via email when someone places an order. If you have trouble receving emails, watch this video.

### ment 1999<br>Receive 1-12 of 12 m What is PayPal? Coline Payment Pay online with your debit/credit card and for other numnees described.

**DNK** 

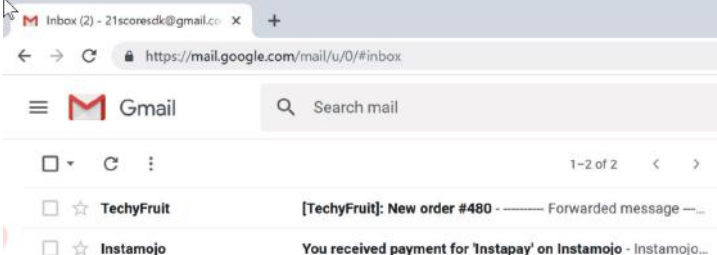

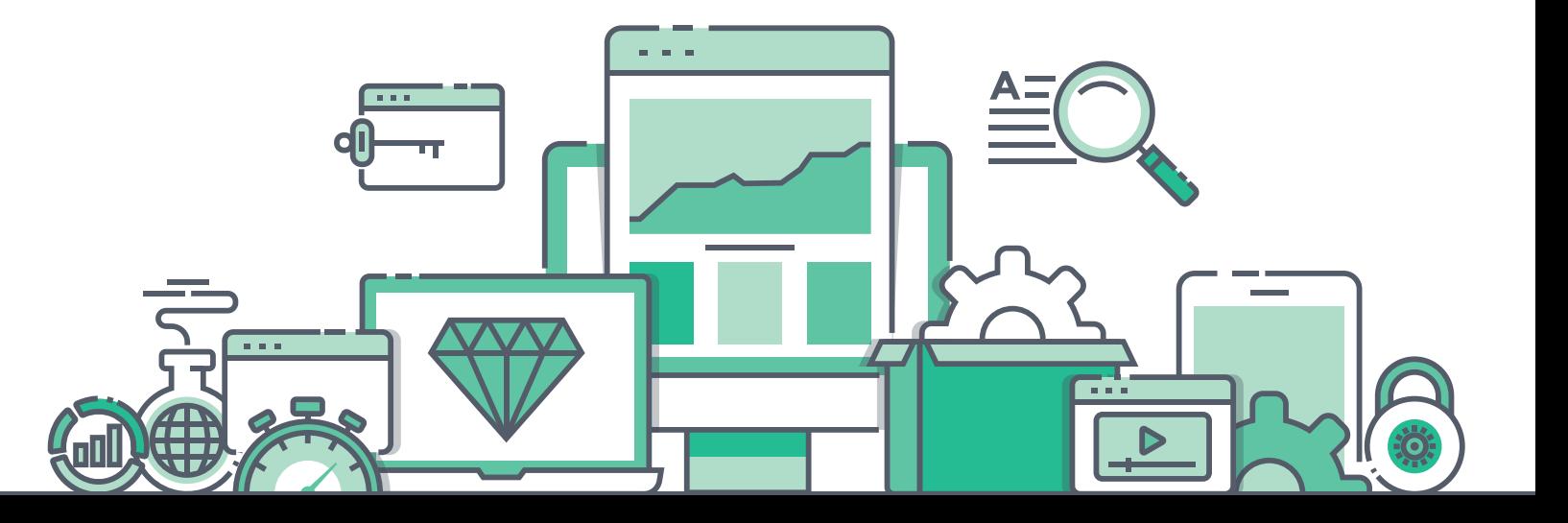

*Change the Look of your website*

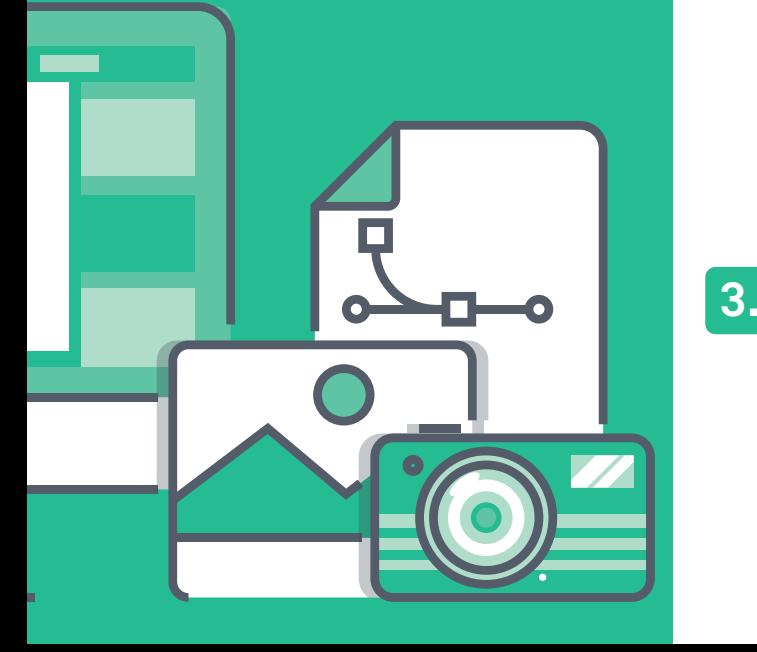

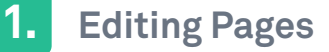

To edit any page on your site, just go to that page & click 'edit with elementor'. You can now edit the page visually, just by selecting & changing the text

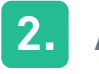

#### **Adding Products on home**

**Adding your logo**

To change your logo, all you have to do is, go to customize > click the blue icon next to your logo, and you can change the logo from the left side.

To add your products to your homepage, just go to the Dashboard > Products and click the 'star' button, next to your product. .

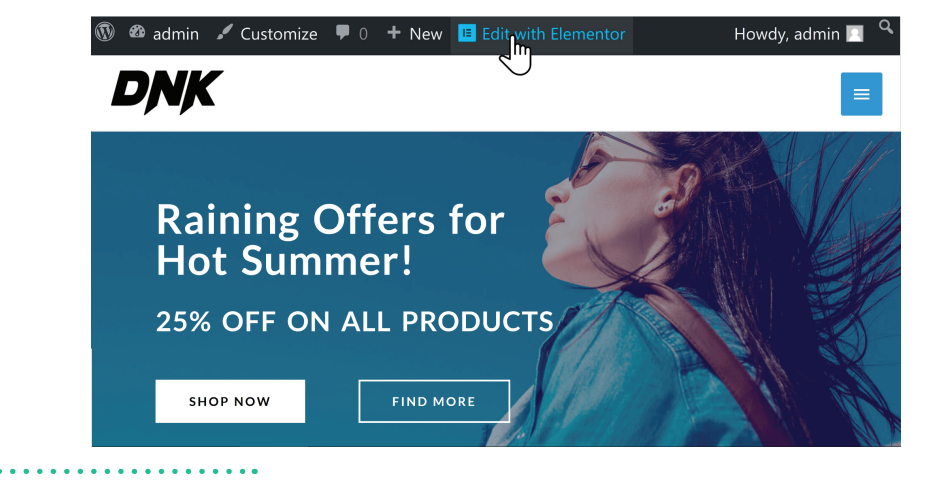

#### Featured collection

FOR WOMEN **CACCESSORIES (UNISEX)** SHOES DINISER

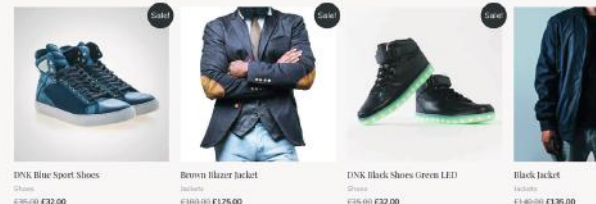

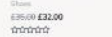

**CLASSIC FERR OF** 

DISCOVER MORE

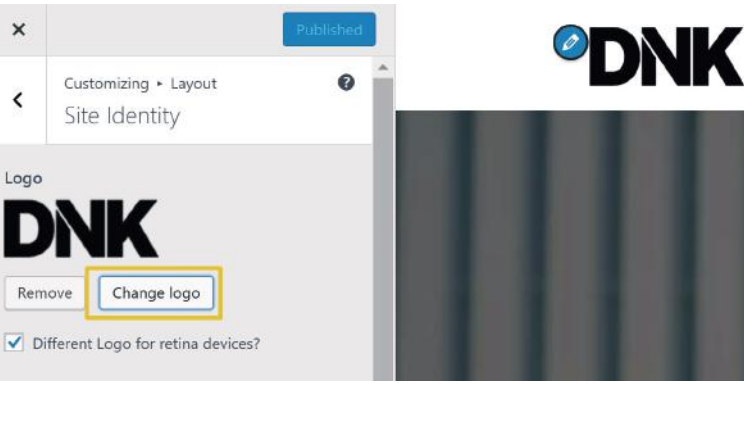

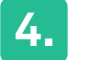

**5.**

#### **Editing the menu**

To change your menu, all you have to do is, go to customize > click the blue icon next to your menu, and you can change the menu from the left side

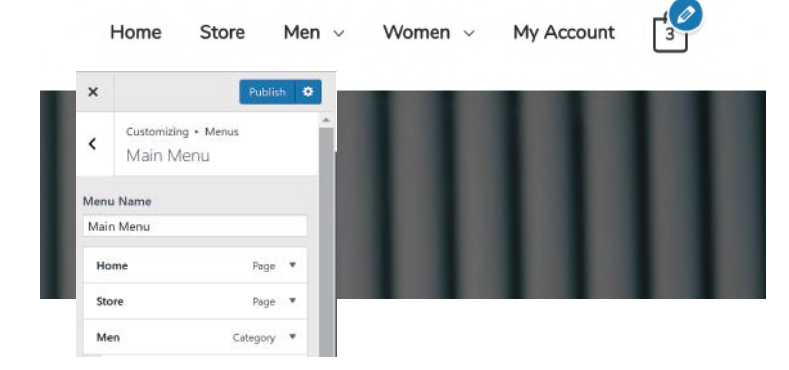

#### **Customizing your store**

If you want to add an 'add to cart' button on your products, you can do that by going to customize > layout > woocommerce > shop. Now just enable/disable the things which you want to display on your products.

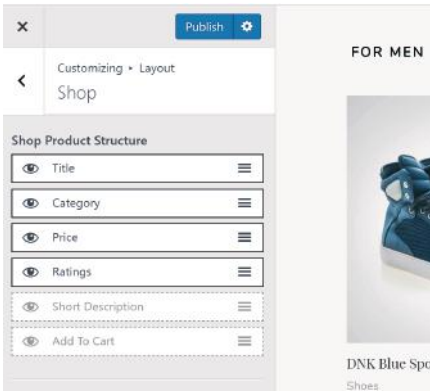

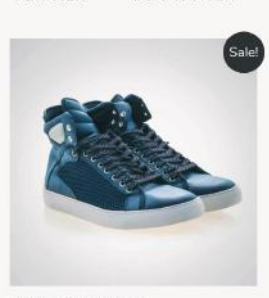

FOR WOMEN

DNK Blue Sport Shoes

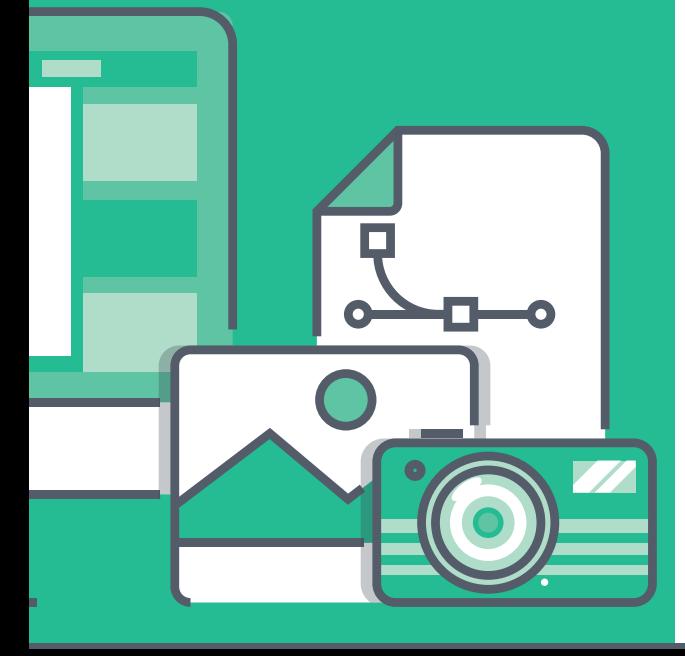

# **Bonus**

*Add 'Cash on Delivery' Payment Method*

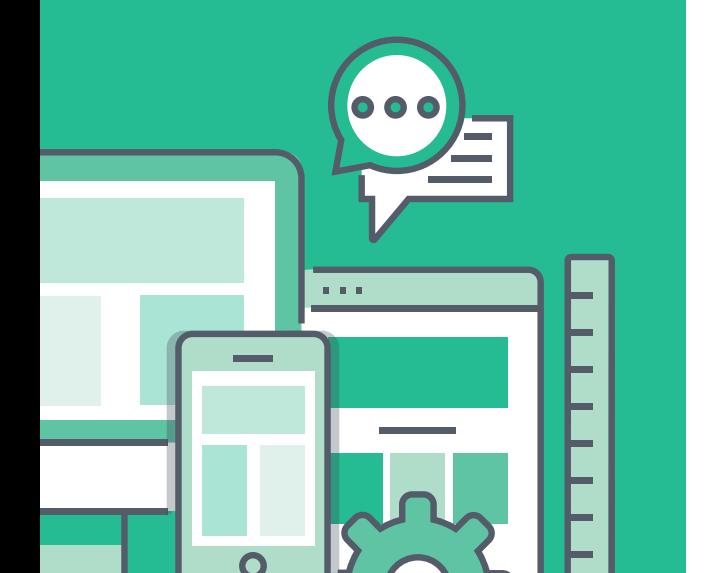

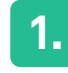

**2.**

To allow your Customers pay with Cash on delivery, just go to Woocommerce /Settings

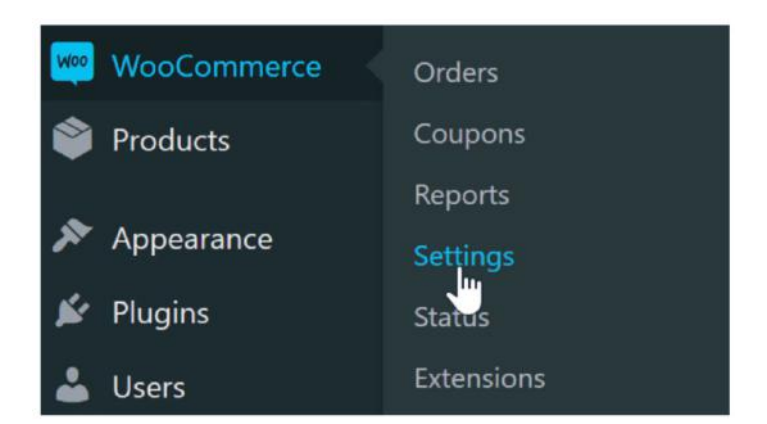

Now click on, Payments

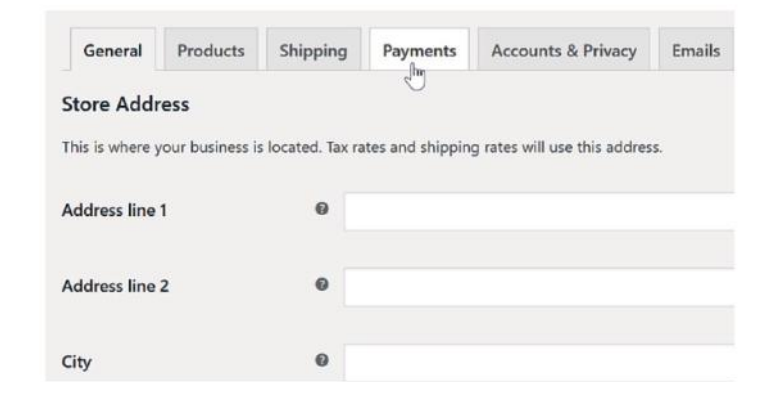

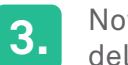

Now enable the option 'Cash on delivery' in Payment methods

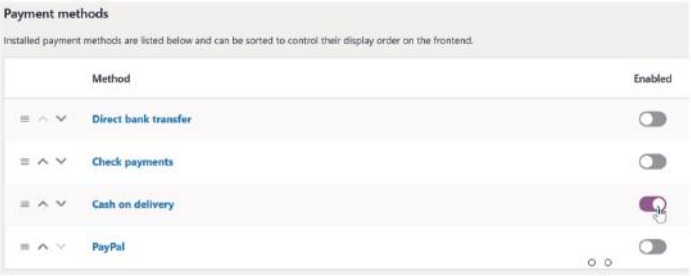